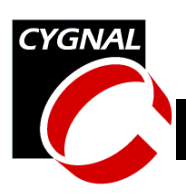

## **Integrating Keil 8051 Tools into the Cygnal IDE**

## **1. Introduction**

This application note describes how to integrate the Keil 8051 Tools into the Cygnal IDE (Integrated Development Environment). It applies to Version 1.4 of the Cygnal IDE. Integrating Keil 8051 Tools into the Cygnal IDE provides the most efficient development environment since compose, edit, and build operations are integrated in the same program as download and debug operations.

# **2. Key Points**

- The Intel OMF-51 absolute object file generated by the Keil 8051 tools enables source-level debug from the Cygnal IDE.
- Once Keil Tools are integrated into the IDE they are called by simply pressing the 'Assemble/Compile Current File' button or the 'Build/Make Project' button.
- The generation of debug information and object extensions must be enabled in the Keil 8051 tools to support source-level debug using the Cygnal IDE.

## **3. Create a Project in the Cygnal IDE**

A project is necessary in order to link object files created by your assembler/compiler and build an absolute 'OMF-51' output file. To create a project:

1. Open all assembly and/or 'C' source files which should be part of the project.

- 2. Under the 'Project' menu select 'Save Project As...'.
- 3. Enter a project workspace name, and click the 'Save' button.

## **4. Configure the Tool Chain Integration Dialog**

Under the 'Project' menu select 'Tool Chain Integration' to bring up the dialog box shown below.

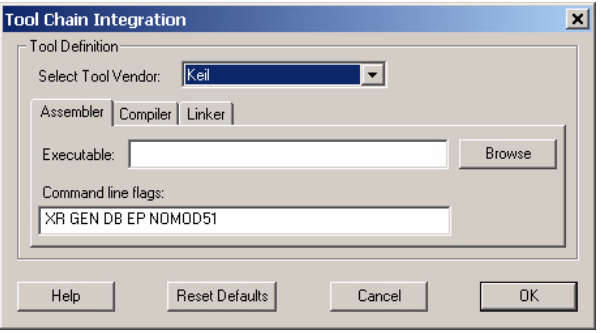

### *4.1.Tool Definition*

You may define the Keil assembler, compiler, or both, but you must always define the linker to create an absolute object file.

1. Select Keil from the 'Select Tool Vendor' drop down list. Once Keil is selected, the default Command line flags for each tool are automatically filled in.

### **4.1.1 Assembler Tool Definition**

1. Under the 'Assembler' tab, if the assembler executable is not already defined, click the browse button next to the 'Exe-

#### **CYGNAL Integrated Products, Inc.** AN004 - JUL01

Austin, TX 78746 **[www.cygnal.com](http://www.cygnal.com)**

4301 Westbank Drive *Copyright © 2001 Cygnal Integrated Products, Inc.* Suite B-100 *(All rights reserved)*

#### **AN004 - Integrating Keil 8051 Tools into the Cygnal IDE**

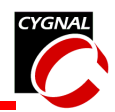

cutable' edit box, and locate the assembler executable. The default for Keil A51 is located at "\C51\BIN\A51.exe".

- 2. Enter any additional command line flags directly in the 'Command Line Flags' box.
- 3. The 'Assembler' tab with the default Keil settings should now look like this:

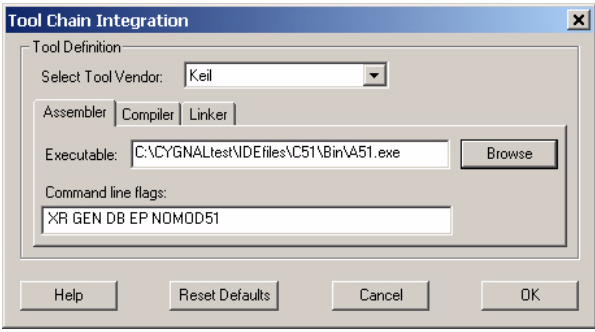

#### **4.1.2 Compiler Tool Definition**

1. Under the 'Compiler' tab, if the compiler executable is not already defined, click the browse button next to the 'Executable' edit box, and locate the compiler executable. The default for Keil C51 is located at "\C51\BIN\C51.exe.

2. Enter any additional command line flags directly in the 'Command Line Flags' box, or click on the 'Customize' button' to display the dialog box shown below. To enable source-level debugging ensure 'Include symbols', 'Include debug information', and 'Include Extended debug information' are selected.

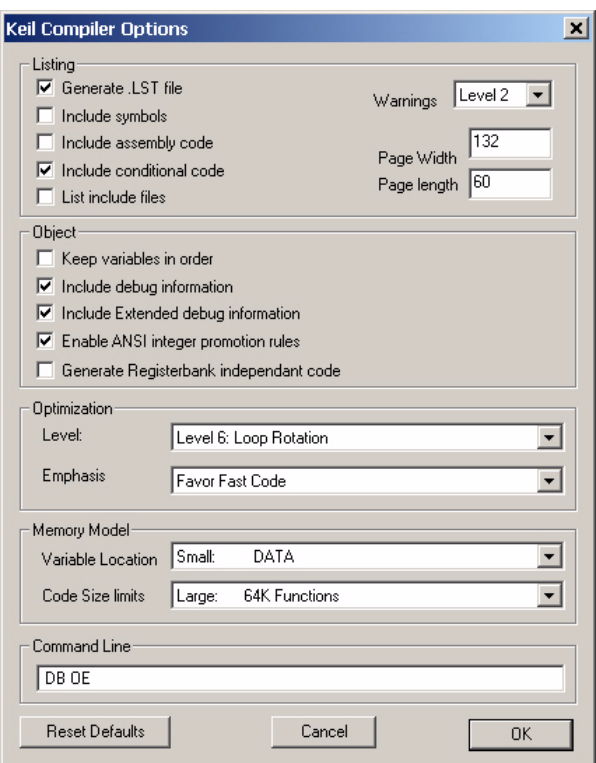

3. The 'Compiler' tab with the default Keil settings should now look like this:

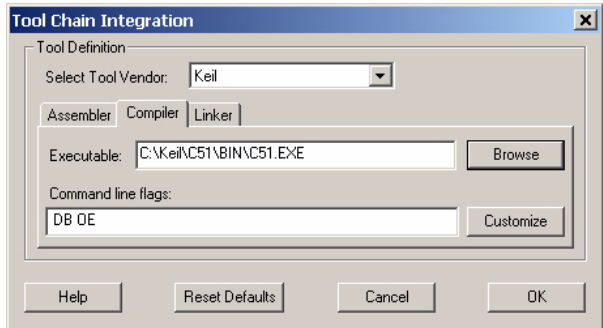

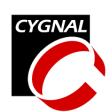

#### **4.1.3Linker Tool Definition**

- 1. Under the 'Linker' tab, if the compiler executable is not already defined, click the browse button next to the 'Executable' edit box, and locate the linker executable. The default for Keil BL51 is located at  $\degree$ \C51\BIN\BL51.exe.
- 2. Enter any additional command line flags directly in the 'Command line flags' box or click on the 'Customize' button' to display the dialog box shown below.

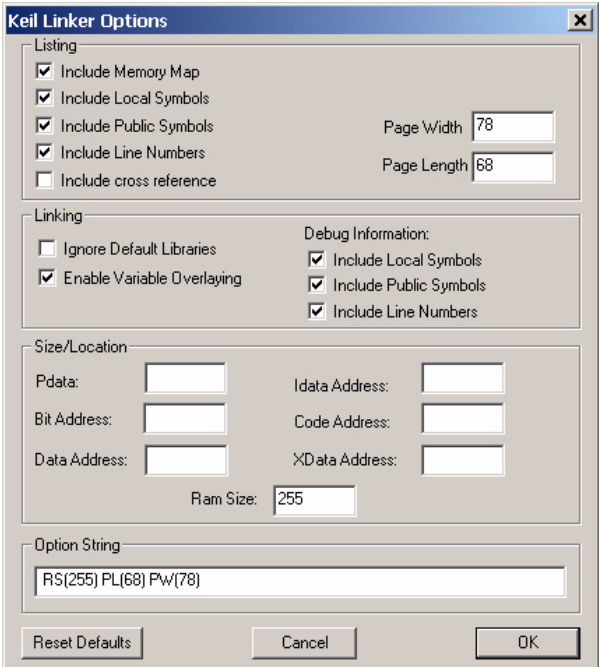

3. The 'Linker' tab with the default Keil settings should now look like this:

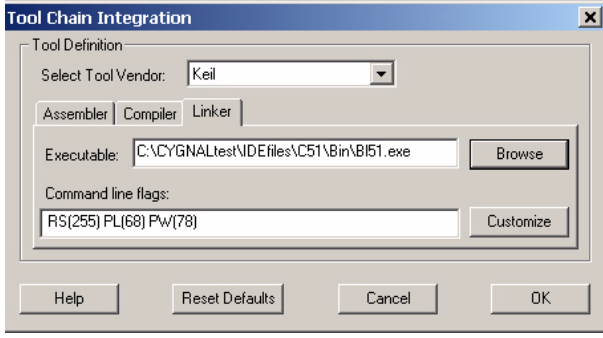

### **5. Target Build Configuration**

Under the 'Project' menu select 'Target Build Configuration' to bring up the dialog box shown below.

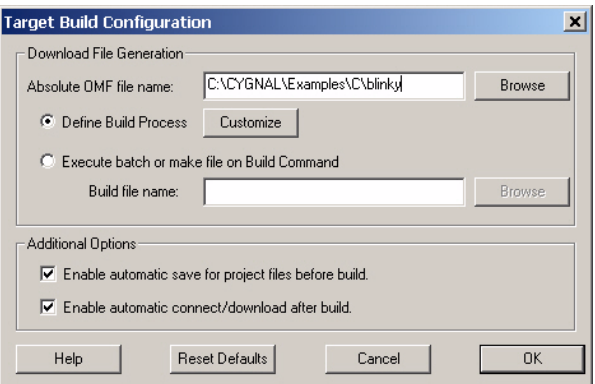

### *5.1. Download File Generation*

First you must specify an output/download file. Define an output file, for the Keil linker to generate, in the following fashion:

- 1. Click the browse button next to the 'Download file name' edit box. Select a path and enter an output filename, "Blinky", for example.
- 2. Make sure the 'Define Build Process' button is selected.
- 3. Click the Customize button to bring up the 'Build Button Definition' dialog box. Default assemble, compile, and link selections will be made automatically, but make sure that all files have been correctly included in the build process.

#### **5.1.1 Build Button Definition**

The Build Button Definition Dialog allows you to select which files are to be included in the build process. Under each tab, you may add Files to assemble, compile, or link by

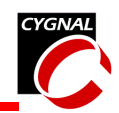

selecting the desired file and clicking the 'Add' button. Files are removed in the same manner.

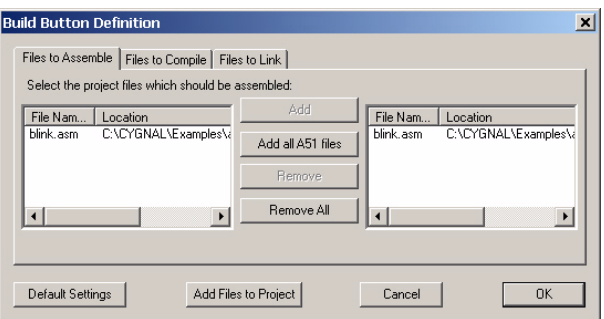

### *5.2. Additional Options*

- 1. If the 'Enable automatic save for project files before build' box is checked, then all files included in the project will be saved automatically when the 'Build/Make project' button is pressed. The previous revision of your file(s) will be saved in a backup file. Backups are saved as the name of the file with the extensions  $#1, #2, #3,$ and so on up to the number of backups (N) created and available. '#1' being the most recent and 'N' being the least recent.
- 2. If the 'Enable automatic connect/download after build' box is checked, then the project will be downloaded to the target board automatically when the 'Build/Make project' button is pressed.

### **6. Building the Project**

To compile and link all the files in the project, click the 'Build/Make project' button.

To assemble or compile just the current file, click the 'Assemble/Compile current file' button.

Errors and warnings generated during the build process can be viewed in the 'Build' tab of the Output window (typically found at the bottom of the screen). Double-clicking on an error that

is associated with a line number will automatically move the cursor to the proper line number in the source file that generated the error.